# **SmartOTU Remote Fiber Testing Solution**

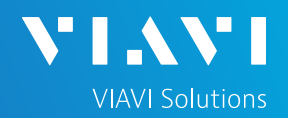

## QUICK CARD

### **SmartOTU Alarm Notification**

This document will show you how to add an Email or text address for alarm notification.

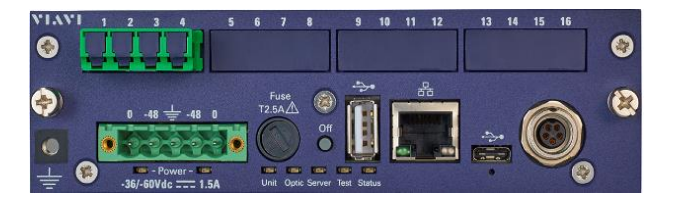

#### **LOG IN**

Using a web browser, navigate to the SmartOTU IP address. The Login screen will appear once connected.

1. Type in Login and Password info.

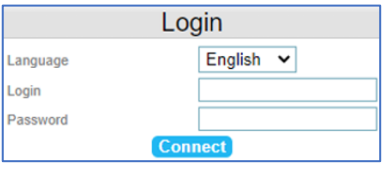

2. Tap **Connect** (Connect)

#### Once logged in you will be on the **Monitoring view.**

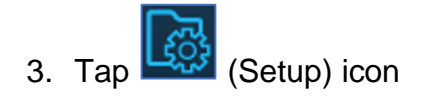

#### You are now in the **Setup view**.

Locate the email section.

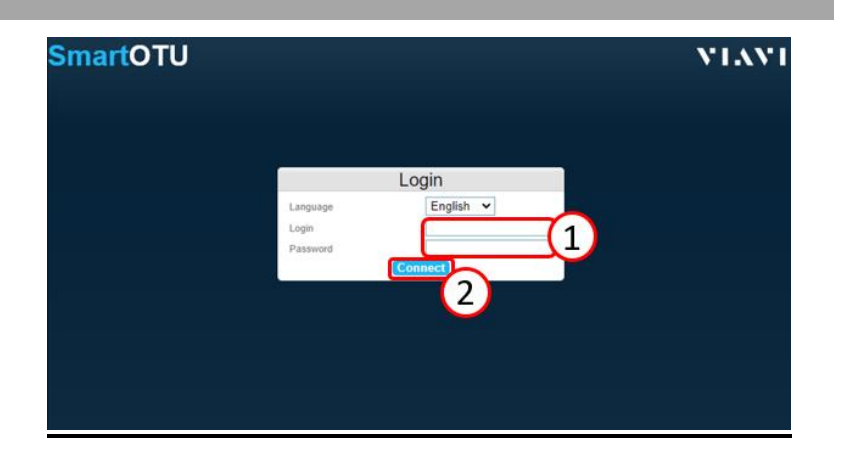

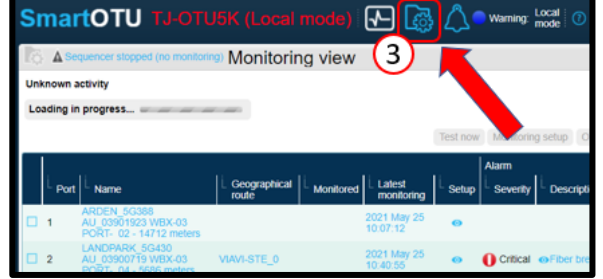

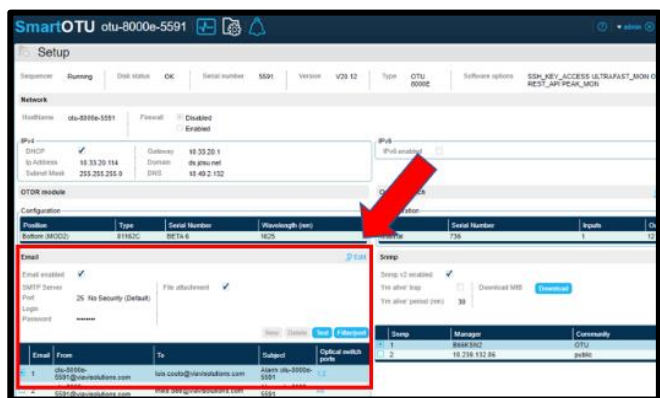

# **SmartOTU Remote Fiber Testing Solution**

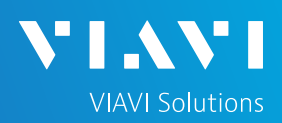

## QUICK CARD

### **EDIT ALARM EMAIL ADDRESSES**

- 1. Tap  $\mathbb{E}$  Edit (Edit) button.
- 2. In the Email section, tap New (New) button.

You will see a new entry appear at the bottom of the email list.

3. Tap the red highlighted 'To' field. Enter email address and hit 'Tab' key on computer. For MMS delivery, use the following:

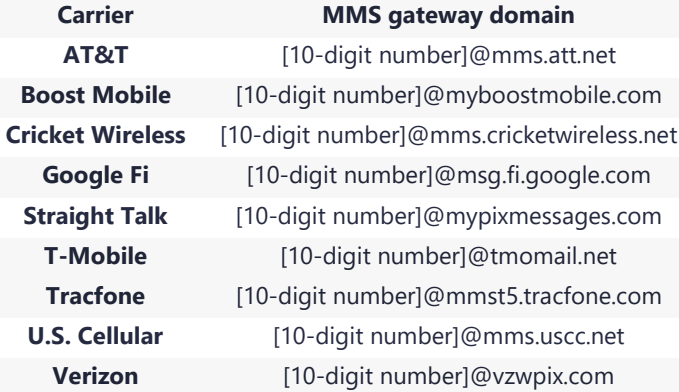

- 4. Type in what you want the subject line to read.
- 5. Select if you want all fiber alarms to be sent to the above email. Default is ALL, but you can choose which fibers you want to be notified on.
- 6. Tap **6** Save (Save) to save info.

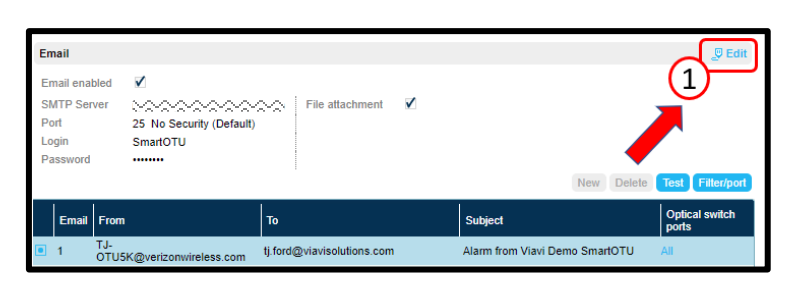

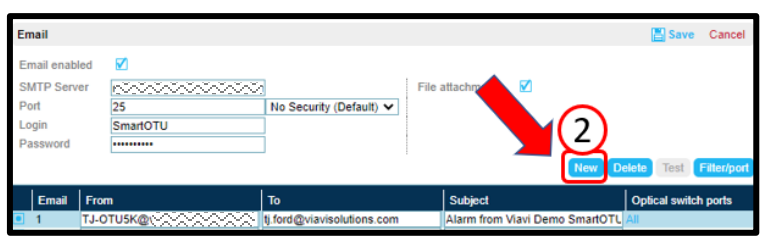

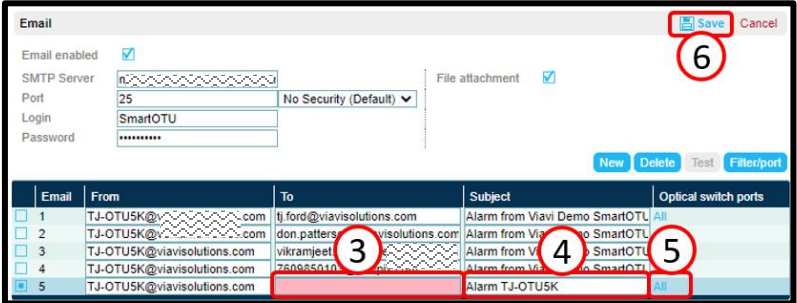

# **SmartOTU Remote Fiber Testing Solution**

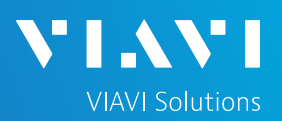

# QUICK CARD

### **VERIFY ALARM EMAIL DELIVERY**

- 7. To the left of the new email entry is a check box. Tap the box to add tick.
- 8. Tap the  $\overline{Test}$  (Test) button. A popup message will appear telling you to check your email inbox.

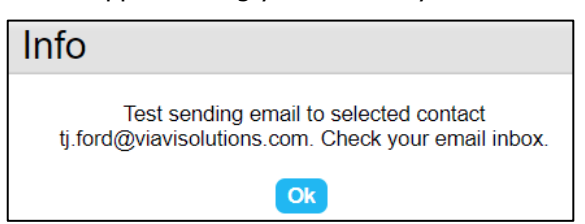

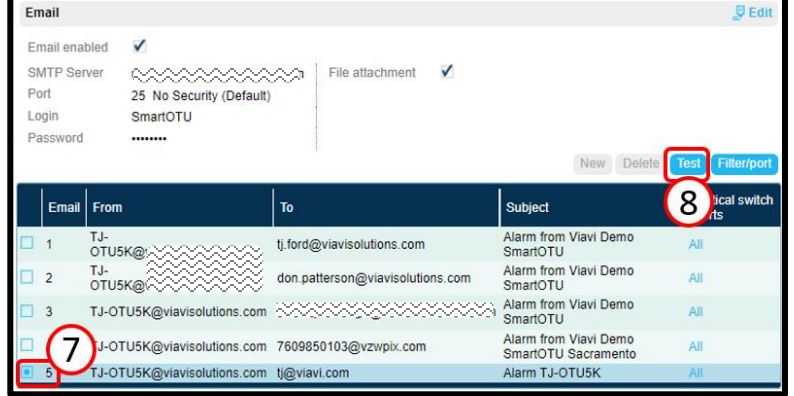